## **FHPCloud - Datei teilen**

Anhand dieser Anleitung wird Ihnen gezeigt, wie Sie Dateien über die FHPCloud mit anderen Personen teilen können. Dies funktioniert ähnlich wie das Teilen von Ordnern. Dazu melden Sie sich bitte zunächst einmal mit Ihrem Campus-Account bei der FHPCloud an. Gehen Sie zur Ihrem Ordner. Sie müssen Besitzer\*in des Ordners sein.

Nun klicken Sie oben in der blauen Menüleiste links auf das Symbol für Ihre eigene **Dateiablage** (1.). Gehen Sie dann zu der Datei, die Sie teilen möchten. Klicken Sie rechts neben der Datei auf das Symbol für **Teilen** (2.) mit der spitzen Klammer:

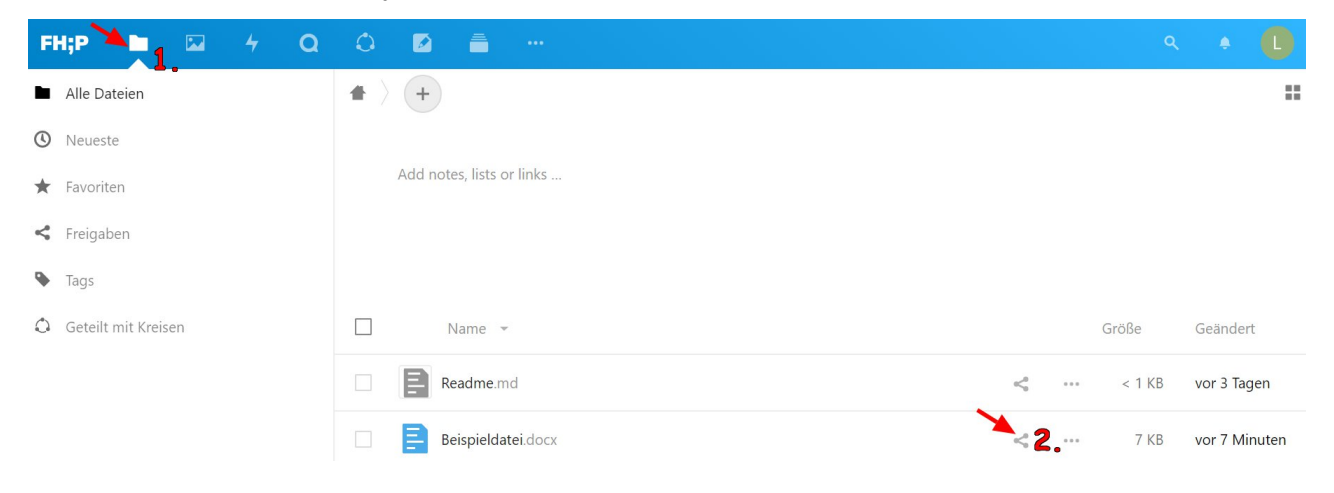

Es klappt dann rechts ein Kontextmenü auf. Sie sind automatisch im Reiter **Teilen**.

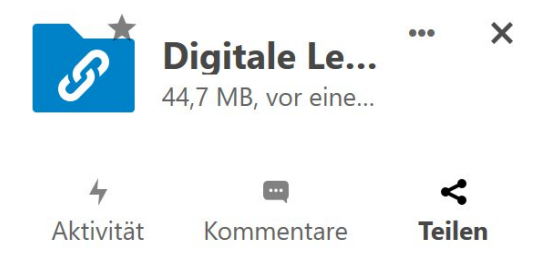

Unter dem Reiter **Teilen** können Sie nun verschiedene Freigabeoptionen festlegen. Sie haben nun mehrere Möglichkeiten Ihre Datei mit anderen zu teilen:

- Teilen mit **FHPCloud Benutzer\*innen oder Gruppen**
- Teilen per **E-Mail Link**
- Teilen per **Link**

ZEDI - Zentrum für digitale Lehre an der Fachhochschule Potsdam, Lizenz CC-BY-SA 4.0 Handreichung: Louisa Grimmla. Stand 27.05.2020 Sie können einen öffentlichen Link stellen oder einen für eine geschlossene Personengruppe.

## **1. Teilen mit FHPCloud Benutzer\*innen oder Gruppen:**

Um Ihre Datei mit anderen FHPCloud Benutzer\*innen oder Gruppen zu teilen, geben Sie im Eingabefeld den FHP Benutzer\*innen- oder Gruppennamen eingeben. In Nextcloud gibt es zum Beispiel die Möglichkeit Kreise zu bilden oder Sie verwenden die Namen von E-Mail-Verteilern.

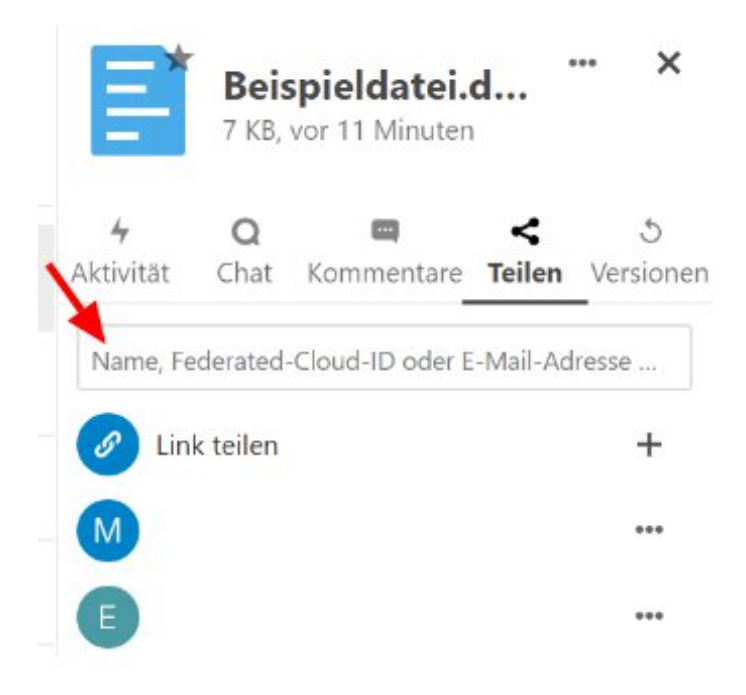

Sie können den Personen, mit denen Sie Ihre Datei teilen, auch **Berechtigungen** erteilen. Dazu klicken Sie einfach auf das Symbol mit den drei Punkten rechts neben dem Benutzer\*innenbzw. Gruppennamen:

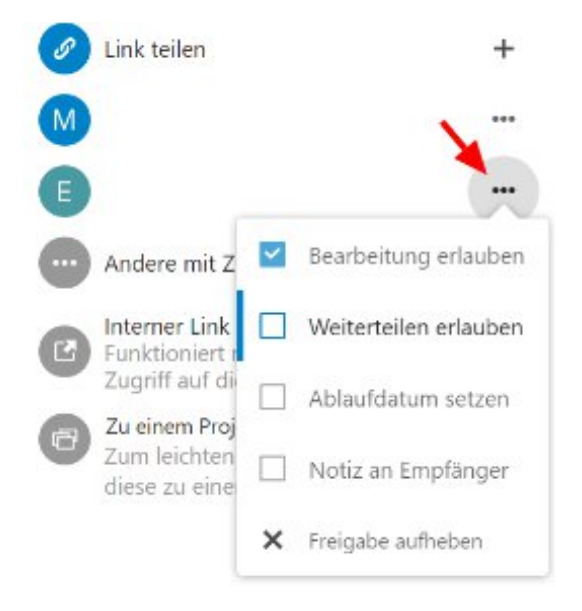

Hier können Sie die Rechte für Bearbeitung und Weiterteilen setzen, die Freigabe mit einem Ablaufdatum versehen oder die Freigabe aufheben.

## **2. Teilen per E-Mail Link:**

Um Ihre Datei per E-Mail Link zu teilen, geben Sie ganz einfach im Eingabefeld die E-Mail-Adresse der Person ein, mit der Sie die Datei teilen möchten (1.). Sie können auch bei dieser Variante des Teilens weitere **Einstellungen und Berechtigungen** anpassen (2). Dazu klicken Sie auf das Symbol mit den drei Punkten:

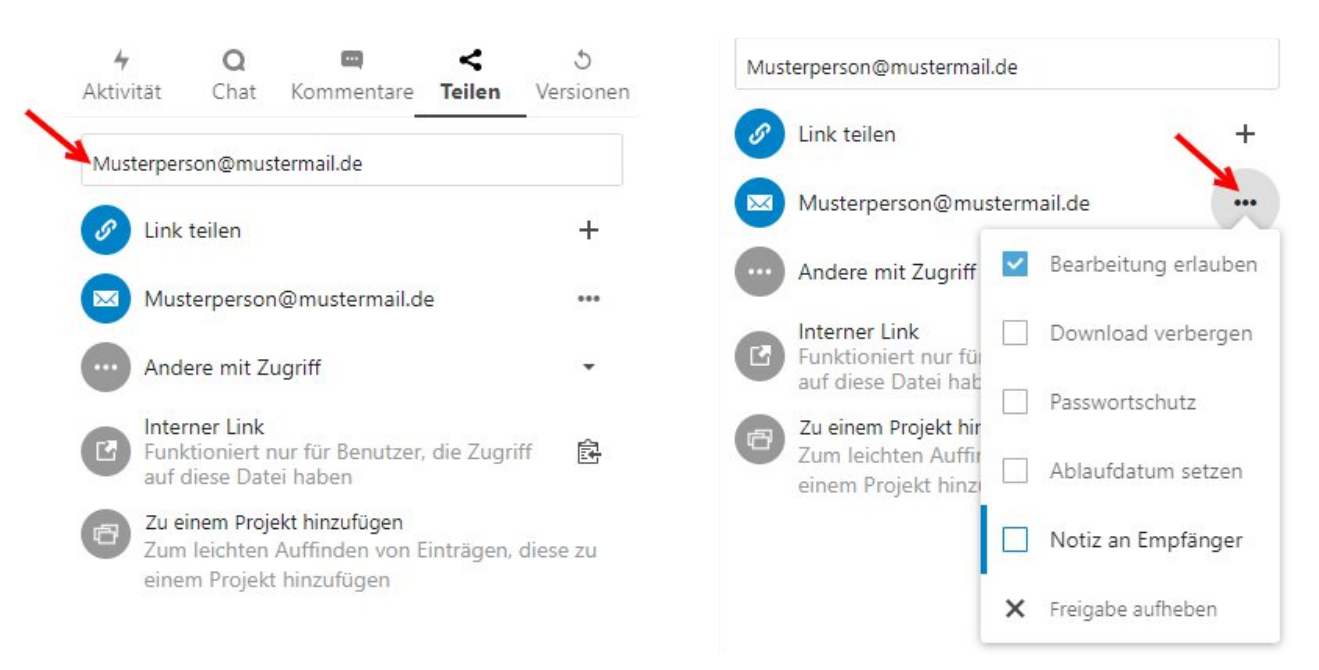

An die von Ihnen ausgewählte **E-Mail-Adresse** wird nun ein **Link für den Zugriff** auf die geteilte Datei gesendet:

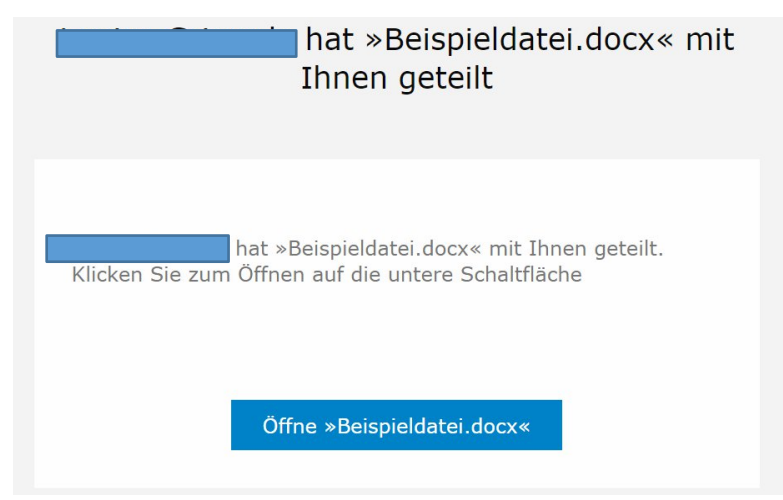

ZEDI - Zentrum für digitale Lehre an der Fachhochschule Potsdam, Lizenz CC-BY-SA 4.0 Handreichung: Louisa Grimmla. Stand 27.05.2020

Mit diesem Link kann nun auf die geteilte Datei zugegriffen werden:

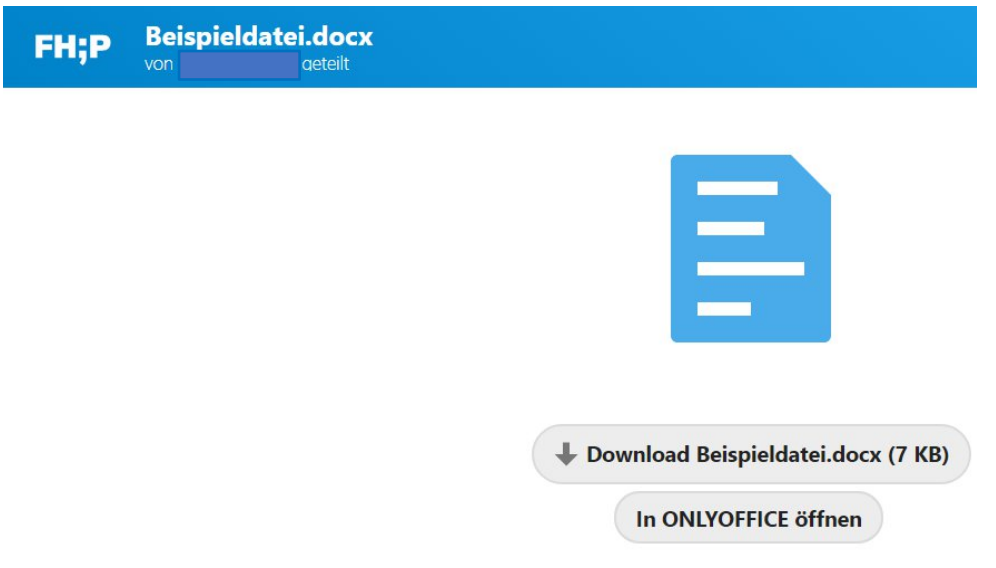

## **3. Teilen per Link:**

Um Ihre Daten per Link zu teilen, klicken Sie einfach auf das Symbol mit dem **Plus/ +** rechts neben "Link teilen":

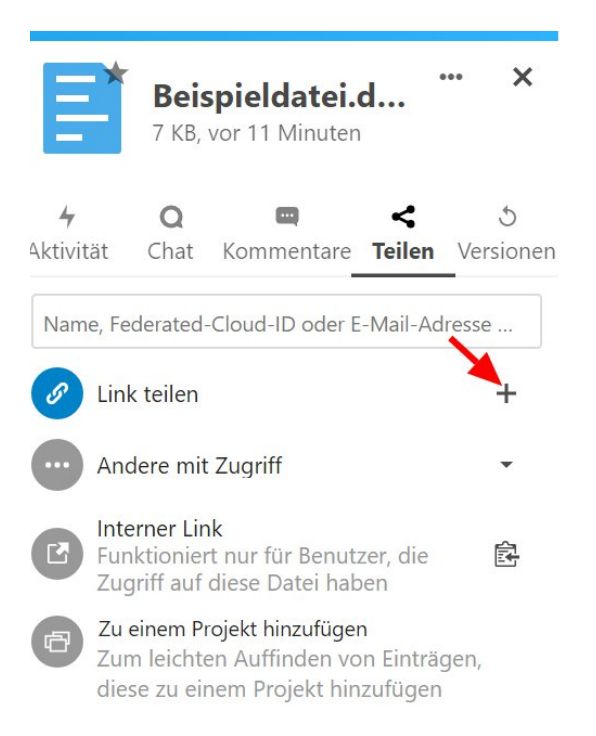

Sie können auch bei dieser Variante des Teilens weitere **Einstellungen und Berechtigungen** anpassen. Dazu klicken Sie auf das Symbol mit den drei Punkten:

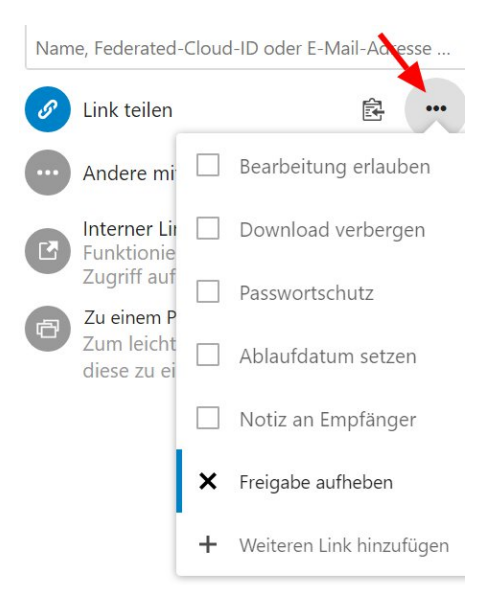

Den von ihnen erzeugten Link können Sie anschließend mit anderen Personen teilen. Mit dem Link kann dann auf die zugegriffen und je nach erteilten Berechtigungen diese auch bearbeitet werden.